## *Mouse de Jogo Elite Alienware AW958 Guia de Usuário*

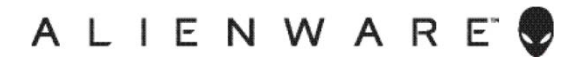

# *Notas, cuidados e alertas*

*NOTA: Uma NOTA indica informações importantes que o ajudam a usar melhor seu computador.*

*PRECAUÇÃO: Uma PRECAUÇÃO indica dano em potencial ao hardware ou perda de dados se as instruções não forem seguidas.*

*AVISO: Um ALERTA indica o risco de danos materiais, danos pessoais ou morte.*

*Copyright © 2017 Dell Inc. ou suas subsidiárias. Todos os direitos reservados.* EMC, Dell e outras marcas são marcas comerciais da Dell Inc. ou suas subsidiárias. Outras marcas podem ser marcas registradas de seus respectivos proprietários.

2017 07 Rev. A00

# *Sumário*

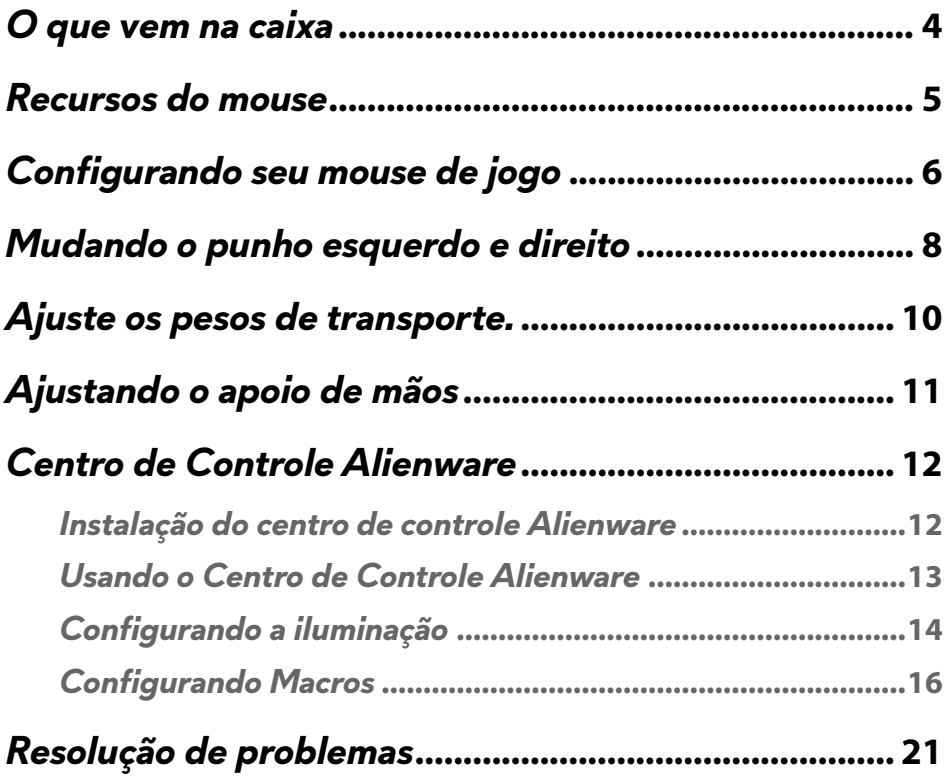

<span id="page-3-0"></span>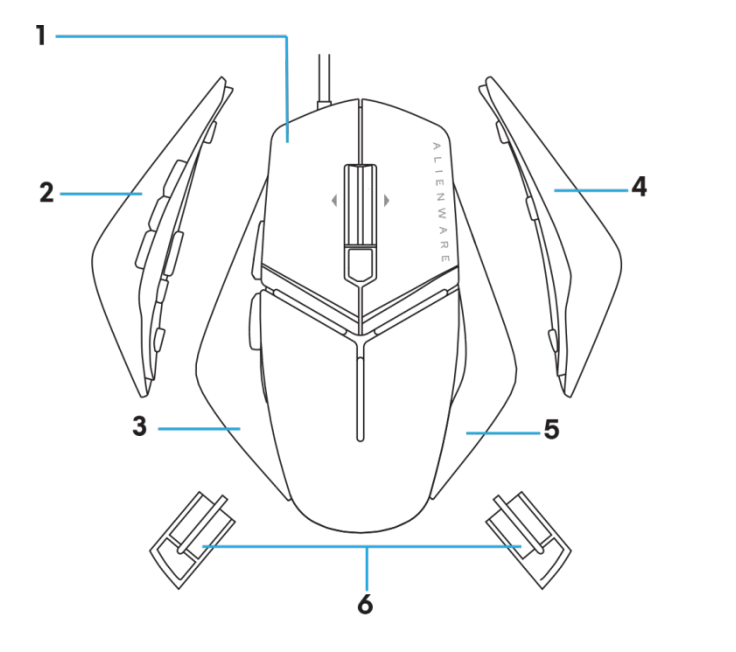

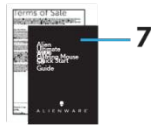

- 
- *3.* Punho esquerdo com 2 botões
- 
- *7.* Documentos
- *1.* mouse *2.* Punho esquerdo com 6 botões
	- *4.* Punho direito grande
- *5.* Punho direito pequeno *6.* 5 gramas de peso (4x) com caixa de transporte

### <span id="page-4-0"></span>*Recursos do mouse*

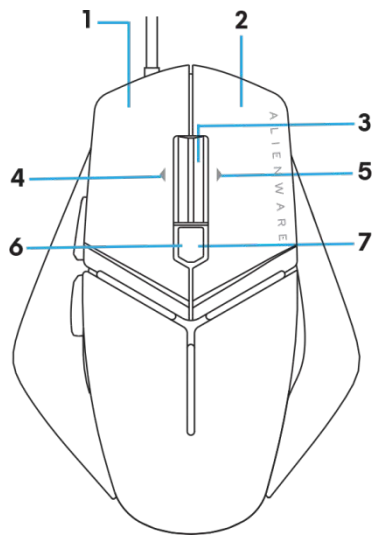

- *1.* Botão esquerdo *2.* Botão direito
- 
- 
- *7.* 7.DPI direito (Para aumentar o nível DPI) *8.* 8.Encaminhar
- 

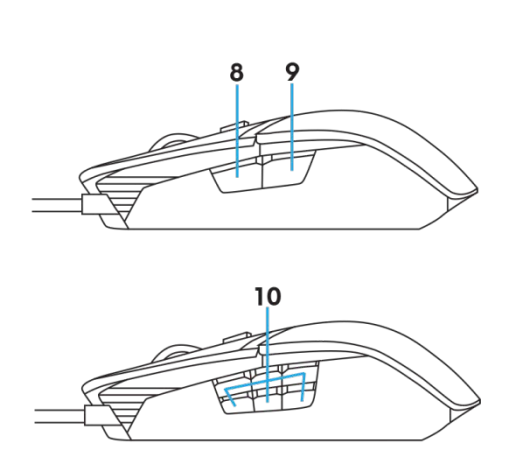

- 
- *3.* Botão do Meio/Rolagem *4.* 4.Inclinação à esquerda da roda
- *5.* 5.Inclinação à direita da roda *6.* 6.DPI (Para diminuir o nível de DPI)
	-
- *9.* 9. Para trás *10.* botões personalizáveis

#### *NOTA: DPI ajustável (DPI significa pontos por polegada)*

- Botão DPI em movimento permite mudar instantaneamente a resolução de rastreamento do mouse durante o jogo.
- O mouse permite definir até três resolução de rastreamento. (Configuração de resolução de reprodução: 1200, 3600, 5000, 8000 e 12000 DPI)
- Pressionar o botão esquerdo DPI reduz o DPI enquanto pressionar do lado direito aumenta DPI.
- A cor do LED para 5 estágios de DPI.

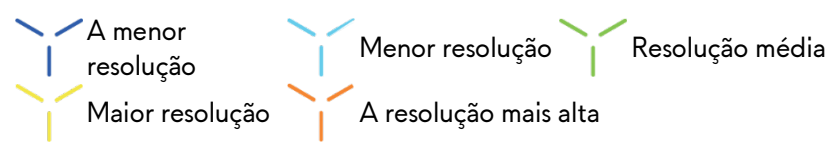

### <span id="page-5-0"></span>*Configurando seu mouse de jogo*

#### *Requerimentos de sistema*

Microsoft Windows 10 e superior

#### *Passos para configuração*

*1.* Inserir dois transportadores de peso, empurrando-os de volta na abertura do

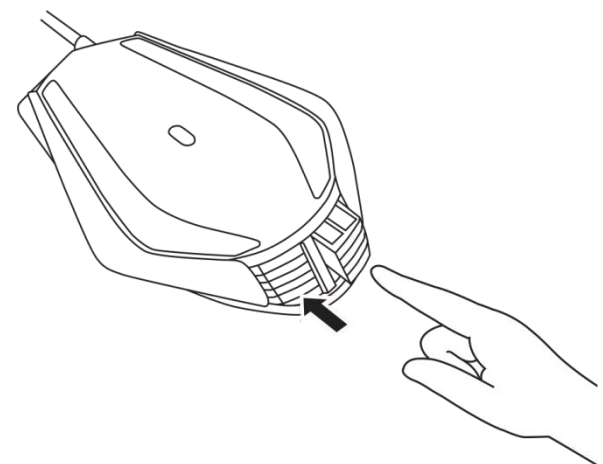

*2.* Remova a folha protetora do apoio de pé.

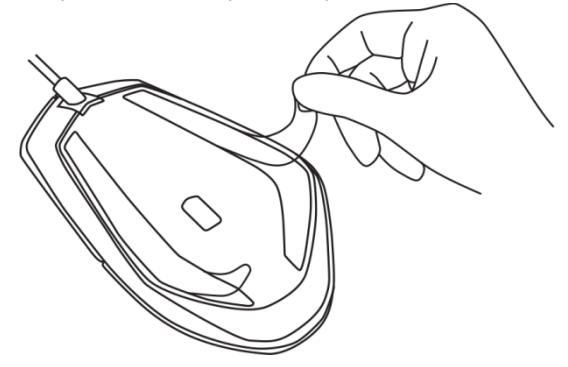

*3.* Insira o plugue do mouse em outra porta USB em seu computador.

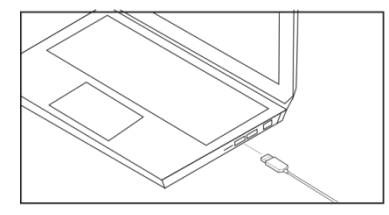

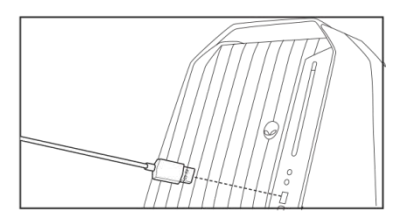

*4.* Ligue seu computador.

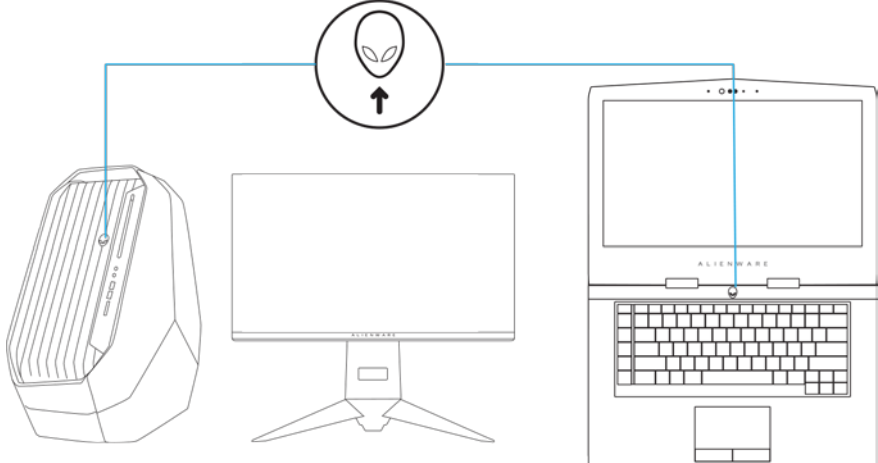

*5.* Baixe o software Alienware Control Center do site: <http://www.dell.com/support/drivers>

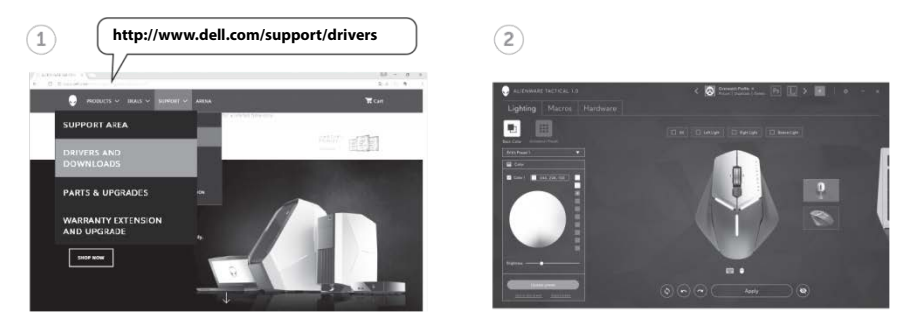

*NOTA: Você pode personalizar recurso do mouse e efeitos de Iluminação*

### <span id="page-7-0"></span>*Mudando o punho esquerdo e direito*

*1.* O punho esquerdo e direito podem ser removidos puxando para fora como mostrado.

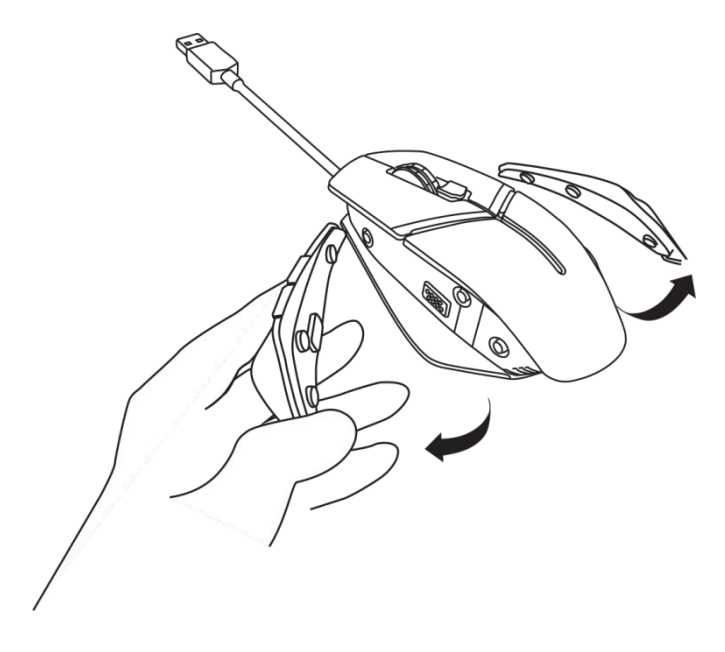

*2.* Punho direito e esquerdo opcional pode ser anexado magneticamente conforme mostrado.

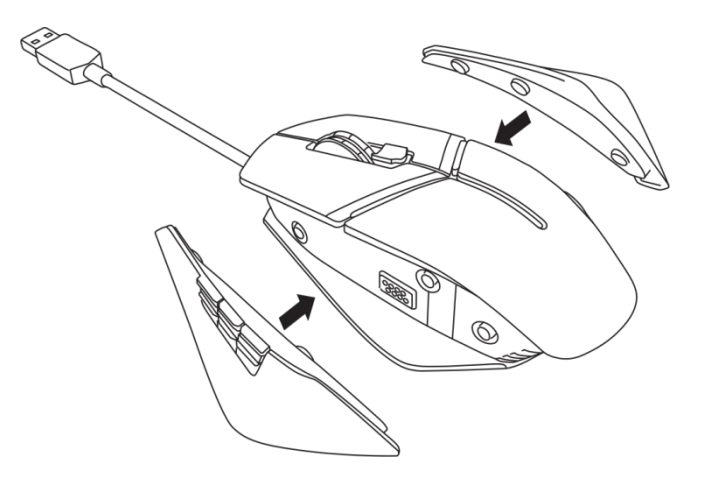

### <span id="page-9-0"></span>*Ajuste os pesos de transporte.*

*1.* Empurre para dentro no estojo do peso de transporte peso para liberá-lo como mostrado.

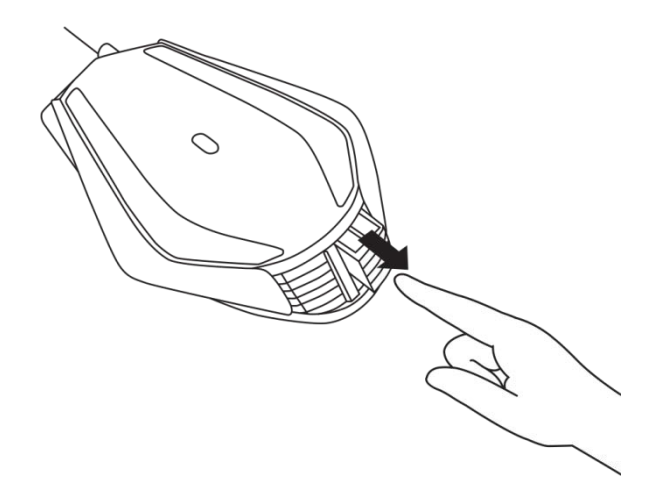

*2.* Cada 5 gramas de peso (4 peças no total) podem ser removidas, deslizando para fora do compartimento do estojo

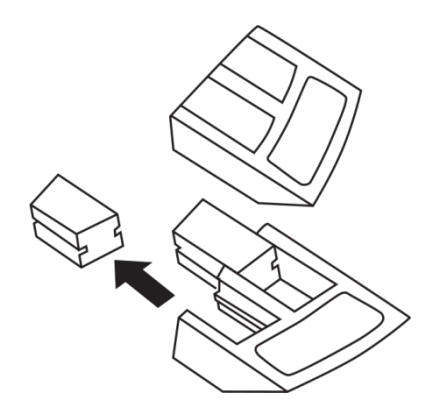

### <span id="page-10-0"></span>*Ajustando o apoio de mãos*

*1.* Empurre a barra de botões prata de liberação localizada abaixo do apoio de palma e segure-o como mostrado.

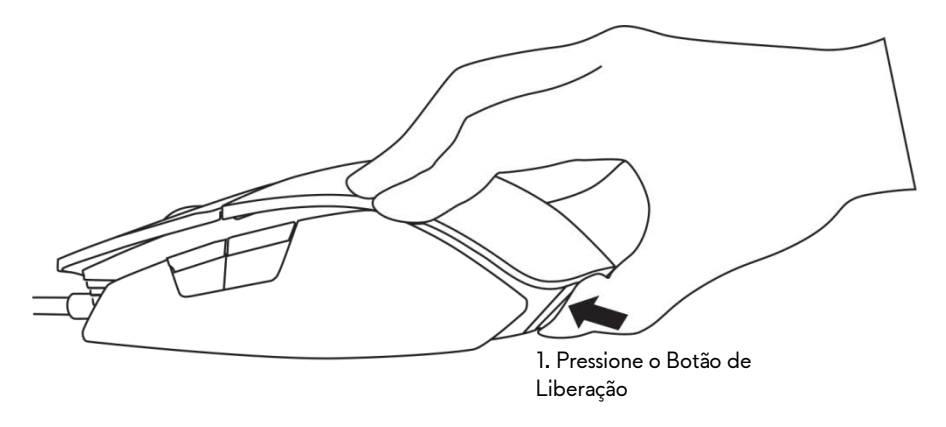

*2.* Enquanto mantém pressionado o botão de liberação, deslize o resto da palma para trás ou 1 entalhe ou 2 entalhes de acordo com seu tamanho da palma.

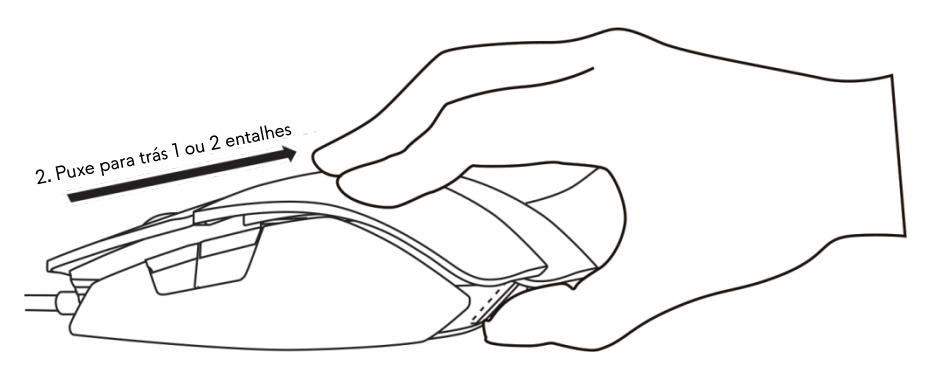

### <span id="page-11-0"></span>*Centro de Controle Alienware*

O Centro de Controle Alienware permite que você personalize os botões do teclado, alterar efeitos de iluminação e assim por diante.

#### <span id="page-11-1"></span>*Instalação do centro de controle Alienware*

Para instalar o centro de controle Alienware:

- *1.* Ligue o computador.
- *2.* Visite *[www.Dell.com/support/drivers](http://www.dell.com/support/drivers)* .
- *3.* Clique em Ver produtos.
- *4.* Clique em *Eletrônicos e Acessórios* .
- *5.* Clique em Mouses, Teclados & Touchpads Wireless*.*
- *6.* Selecione seu dispositivo de jogos Alienware.
- *7.* Clique em *Drivers e downloads* .
- *8.* Desça a página e expanda o Centro de Controle Alienware.
- *9.* Clique em Download.
- *10.* Salve o arquivo.
- *11.* Depois que o download for concluído, abra o arquivo e siga as instruções na tela para instalar o *Centro de Controle Alienware*.

#### <span id="page-12-0"></span>*Usando o Centro de Controle Alienware*

**A NOTA: Recursos selecionados serão atualizados em um momento posterior.** 

#### *Abrindo o Centro de Controle Alienware*

- *1.* Conecte seu acessório Alienware à porta USB em seu computador.
- *2.* Clique duas vezes no ícone do Centro de controle Alienware no seu desktop para abrir o aplicativo.

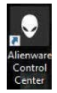

**A NOTA:** Se seu dispositivo não estiver conectado, você será solicitado a conectar um acessório Alienware para começar.

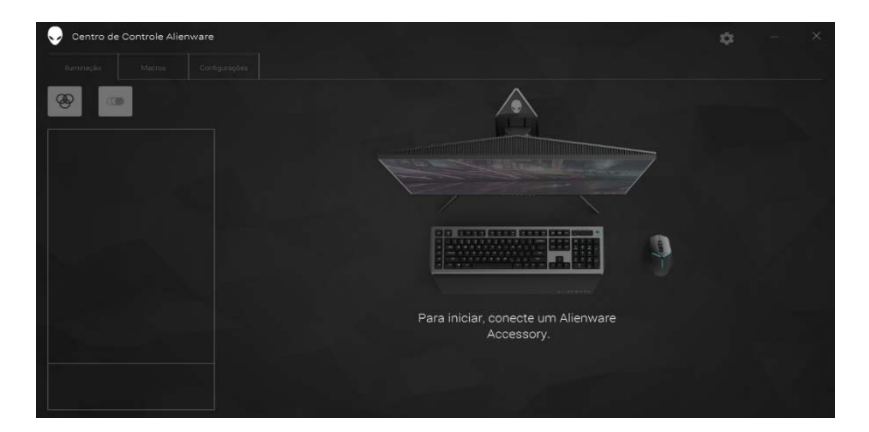

#### <span id="page-13-0"></span>*Configurando a iluminação*

A guia de *Iluminação* permite que você personalize os efeitos de iluminação em seu dispositivo de jogos Alienware.

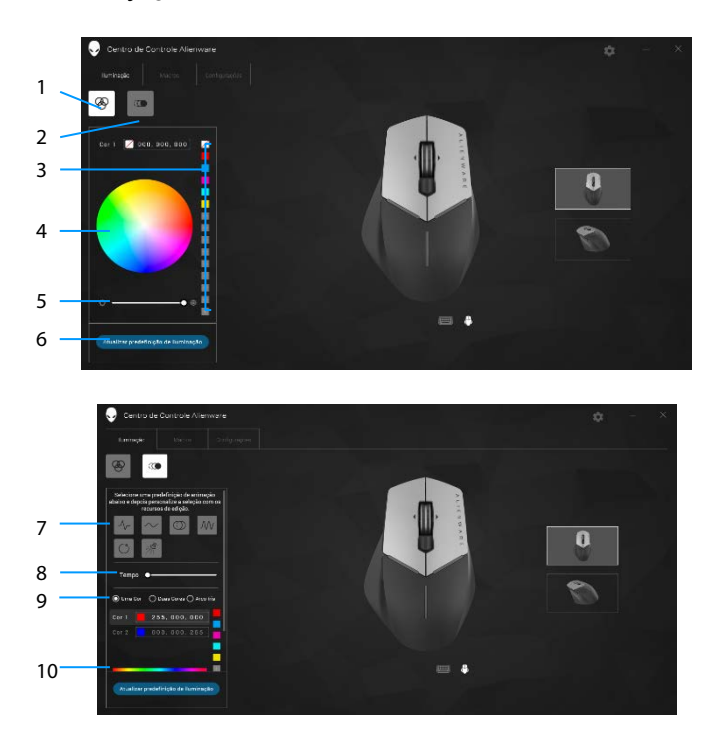

- Botão estático 2 Botão de animação
- Predefinição de cor 4 Roda de cor
- Controle deslizante de intensidade
- Predefinição de animação8 Controle deslizante de
- Botões de radio de cor 10 Barra de cores
- 
- 
- Atualizar o Botão de Iluminação
	- ritmo
- 

#### *Estática*

Configure seu dispositivo Alienware para ter iluminação estática.

- *1.* Clique no botão estático.
- *2.* Clique na roda de cor para selecione uma cor.

**MOTA:** Adicione predefinições de cor selecionando uma cor na roda de cor e arrastando-o para as predefinições.

- *3.* Arraste o controle deslizante de intensidade para a direita para aumentar a intensidade da cor, ou arraste-o para a esquerda para diminuí-lo.
- *4.* Clique em *Atualizar Iluminação Presente* para salvar as configurações selecionadas.

#### *Animação*

Configure seu dispositivo Alienware para ter iluminação estática.

- *1.* Clique no botão de animação.
- *2.* Clique em uma das predefinições de animação para selecioná-la.
- *3.* Arraste o controle deslizante de tempo para a direita para aumentar a velocidade da animação, ou arraste-o para a esquerda para diminuí-lo.
- *4.* Clique em um dos botões de opção de cor para selecioná-la.
	- **MOTA: Selecione Uma cor, Duas cores ou Arco-íris. Se você** selecionou duas cores, clique em *Cor 1* e selecione uma cor da barra de cor para escolher as cores. Siga o mesmo procedimento quando se muda a *Cor 2*.

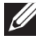

**A NOTA:** Adicione predefinições de cor selecionando uma cor na roda de cor e arrastando-o para as predefinições

- *5.* Arraste o controle deslizante para selecionar a intensidade da cor. Arraste o controle deslizante para a direita para aumentar a intensidade e para a esquerda para diminuí-la.
- *6.* Clique em *Atualizar Iluminação Presente* para salvar as configurações selecionadas.

### <span id="page-15-0"></span>*Configurando Macros*

A guia de *Macros* permite que você carregue, exclua, ou crie novas macros para o seu dispositivo de jogos Alienware e execute o mapeamento de teclas para o mouse de jogos.

As macros são selecionadas pressionamentos de teclas e cliques do mouse, que você pode gravar e salvar. Usar macros permite a reprodução desses pressionamentos de teclas e cliques do mouse, clicando nas teclas macro.

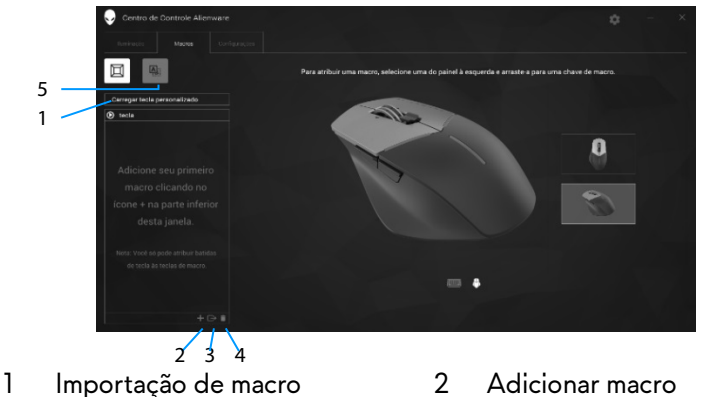

- 
- 3 Exportando macro 4 Excluir macro
- 5 Expandir tela de mapeamento de tecla
- 
- 

#### *Criando uma macro*

1. Clique no botão Adicionar macro **de la parte inferior da tela.** A *[NOVA MACRO]* aparece na tela.

*2.* Passe o ponteiro do mouse sobre a nova janela macro, em seguida, clique no

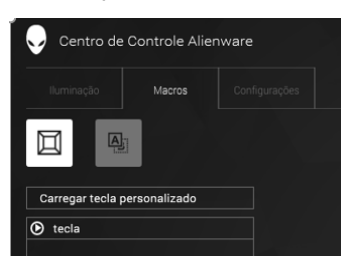

*3.* Execute os pressionamentos de teclas ou cliques do mouse que você deseja incluir em sua macro.

NOTA: *No modo de gravação, o botão Registrarmudará para*

*4. Clique em* Pare quando os gestos forem realizados.

**M** NOTA: Para alterar o nome da nova macro, clique duas vezes em *[NOVA MACRO]* em seguida, digite o novo nome quando você vê o cursor piscando.

*5.* Para salvar a macro, arraste e solte-a na imagem das teclas macro exibida na tela.

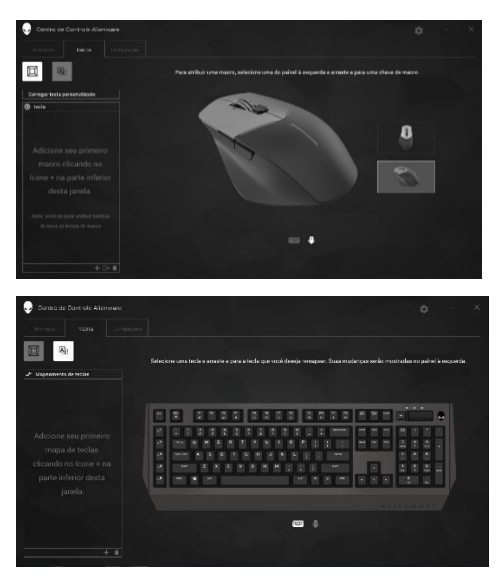

*6.* Clique com o botão do mouse ou macro tecla para executar a macro.

#### *Importação de macro*

Para importar uma macro:

- *1.* Clique em *Carregar um pressionamento de tecla personalizado*. A janela de Importação de Macro abre.
- *2.* Navegue até a pasta onde você salvou a macro.
- **3.** Clique na macro, e clique em Abrir. A macro importada aparece na tela.

#### *Exportando macro*

Para exportar uma macro:

- *1.* Arraste a macro que você deseja exportar.
- 2. Solte-a no botão de Exportação de macro **D**. A janela de Exportar Macro abre.
- *3.* Navegue até a pasta onde você quer salvar a macro.
- *4.* Digite o nome do arquivo para a macro e clique em *Salvar*.

#### *Exclusão de uma macro*

Arraste a macro que você deseja excluir e solte-a no botão Excluir macro **D.** A macro é excluída.

#### *Mapeamento de tecla*

**A NOTA:** Esta opção só está disponível para Mouse de Jogo Avançado Alienware AW558.

- *1.* Clique em *Alternar botões primários e secundários* para alternar as funções dos botões do mouse.
- *2.* Selecione uma função ou jogo na caixa de listagem. O gesto correspondente para a tecla selecionada é exibido.
- *3.* Arraste o gesto selecionado e solte-o na imagem do botão exibido na tela.

### *Definindo as Configurações*

A guia de *Configurações* permite que você personalize as configurações de DPI e básicas no seu dispositivo de jogos Alienware.

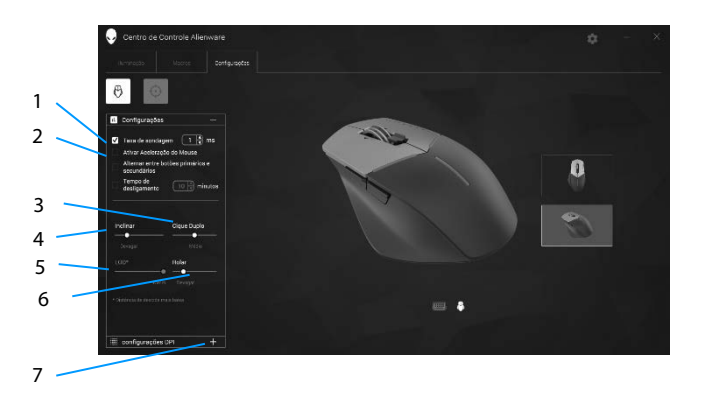

- 1 Atraso da taxa de resposta 2 Aceleração do Mouse
- 3 Controle deslizante de inclinação
- 5 Controle deslizante de distância de decolagem (LOD) (somente AW958)
- 
- 4 Controle deslizante de clique duplo
	- Controle deslizante de rolagem
- 7 Configurações de DPI
- Clique na opção *Atraso de taxa de resposta*. Clique nos botões de alternância para aumentar ou diminuir o valor.
- Clique na caixa de seleção Ativar aceleração do mouse.
- Arraste o controle de *Inclinação* para selecionar a velocidade. Arraste o controle deslizante para a direita para aumentar a velocidade e para a esquerda para diminuí-la.
- Arraste o controle de *Clique Duplo* para selecionar a velocidade. Arraste o controle deslizante para a direita para aumentar a velocidade e para a esquerda para diminuí-la.
- Arraste o seletor de *LOO (Menor Distância de Decolagem)* para selecionar a velocidade.

Arraste o controle deslizante para a direita para aumentar a velocidade e para a esquerda para diminuí-la.

- Arraste o controle de *Rolagem* para selecionar a velocidade. Arraste o controle deslizante para a direita para aumentar a velocidade e para a esquerda para diminuí-la.
- $\blacksquare$  Clique em  $\blacksquare$  para expandir as configurações de DPI (Pontos por Polegada). controle deslizante para cima para aumentar ou para baixo para diminuir o valor de DPI.

### <span id="page-20-0"></span>*Resolução de problemas*

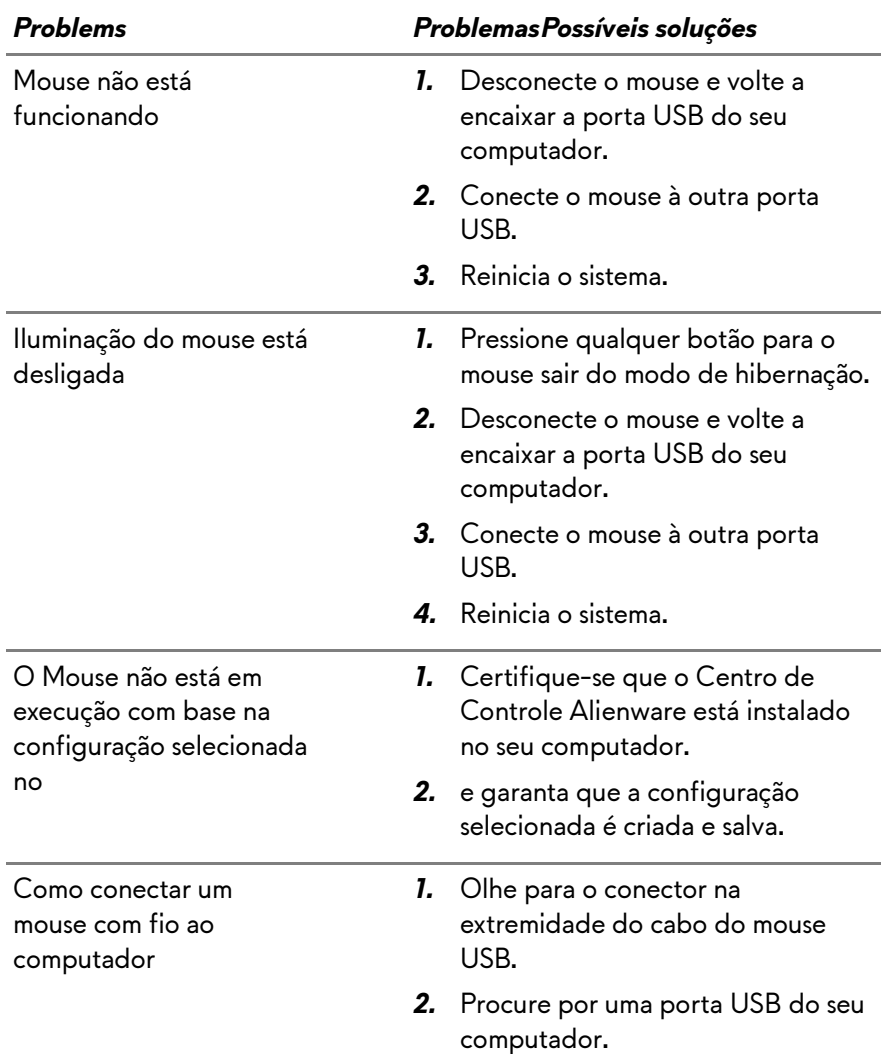

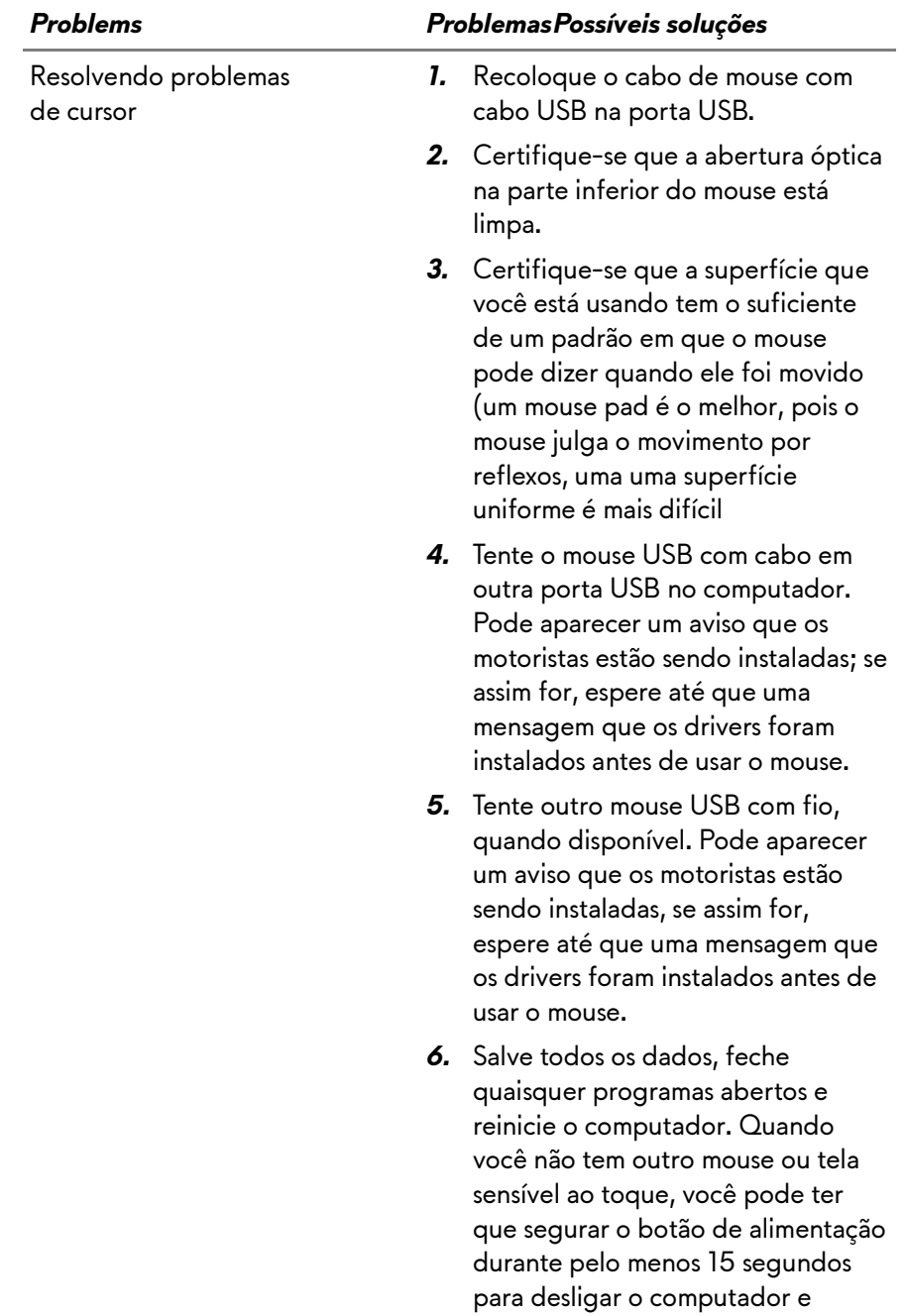

Resolução de problemas de botão do Mouse

#### *Problems ProblemasPossíveis soluções*

- *1.* Certifique-se que não há nada impedindo que os botões do mouse se movam. A maioria dos botões do mouse fazem um ruído de clique quando pressionados totalmente.
- *2.* Recoloque o cabo de mouse com cabo USB na porta USB.
- *3.* Tente o mouse USB com cabo em outra porta USB no computador. Pode aparecer um aviso que os motoristas estão sendo instaladas, se assim for, espere até que uma mensagem que os drivers foram instalados antes de usar o mouse.
- *4.* Tente outro mouse USB com fio, quando disponível. Pode aparecer um aviso que os motoristas estão sendo instaladas, se assim for, espere até que uma mensagem que os drivers foram instalados antes de usar o mouse.
- *5.* Salve todos os dados, feche quaisquer programas abertos e reinicie o computador. Quando você não tem outro mouse ou tela sensível ao toque, você pode ter que segurar o botão de alimentação durante pelo menos 15 segundos para desligar o computador e

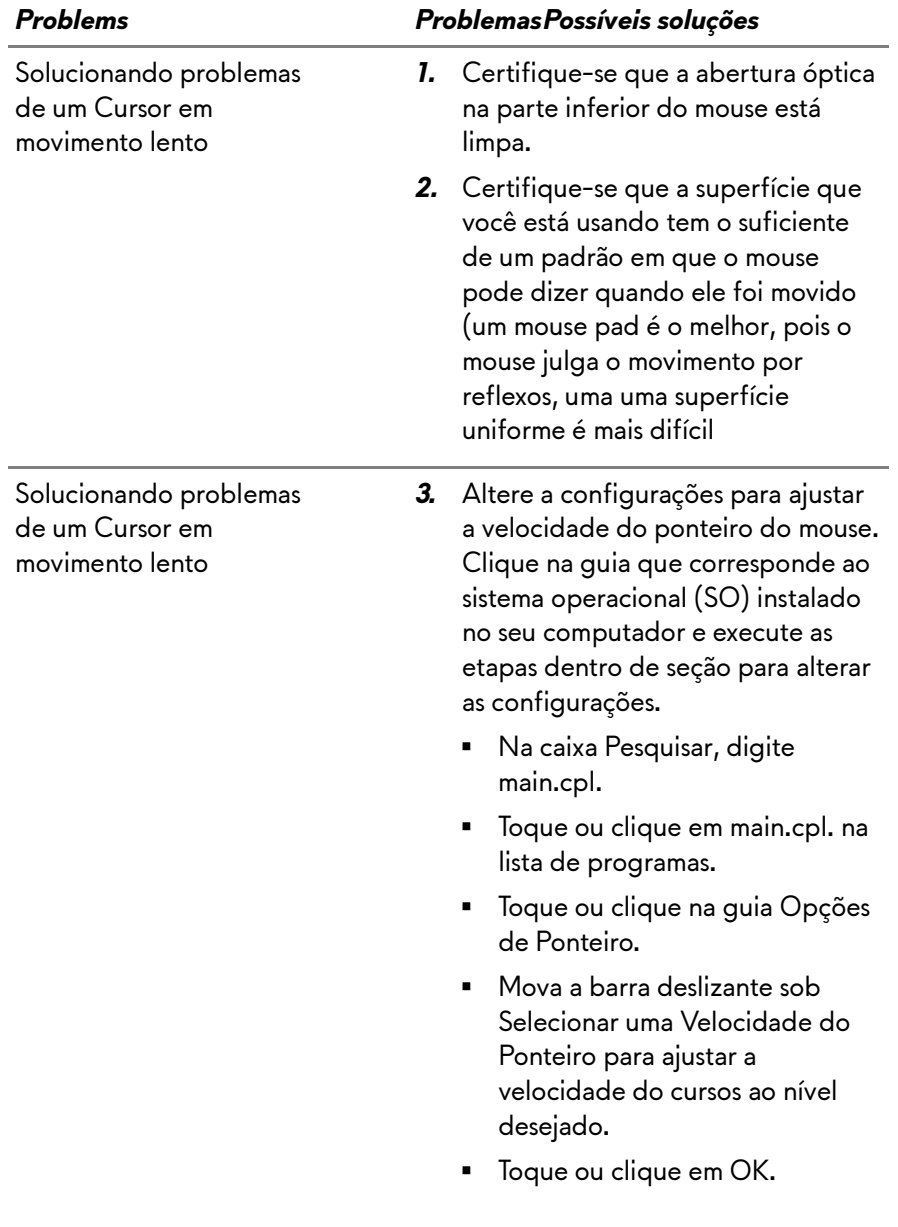